#### ПРЕДВАРИТЕЛЬНАЯ АВТОРИЗАЦИЯ

# **1.** ОСУЩЕСТВЛЕНИЕ ПРЕДВАРИТЕЛЬНО АВТОРИЗОВАННОЙ СДЕЛКИ

# ДЕЙСТВИЕСООБЩЕНИЕ НА ЭКРАНЕ ТЕРМИНАЛА

Терминал в режиме ожидания Laipni lūdzam! Нажмите на клавишу **f2** (при работе с терминалами Ingenico IWLxxx следует нажать на вторую слева клавишу, расположенную под экраном)

Выберите в меню пункт «Kartes trans» (для перемещения по меню используйте клавиши ▼ ▲) и нажмите на зеленую клавишу

### **Priekšautoriz**ā**cija**

- 1- Kartes trans
- 2- Manuāla trans
- 3- Pabeigta
- 4- Atcelšana

Выполнение платежа продолжится, как в случае с обычной сделкой купли-продажи Summa (EUR) 0.00

После выполнения сделки терминал распечатает квитанцию, где будет написано **REZERV**Ā**CIJA**. Это демонстрирует, что речь идет о предварительно авторизованной сделке. Предварительно авторизованные сделки терминал в банк не отправляет.

 $\overline{a}$ 

KARTES APMAKSAS KVĪTS Terminals

KOMPĀNIJA NOSAUKUMS ADRESE Reģ: 12345673 Kase: 101 Termināls: HPC11111 Maksājumu karte VISA AL:VISA CREDIT AID: A0000000012345

PAN: \*\*\*\*\*\*\*\*\*\*\*\*\*0017 CID: 40 TC:95D248A23412E422 TVR: 0000000000 TSI:0000 CVMR:000000 **REZERVĀCIJA**<br> *Kvīts***:123456 <b>Laiks**:12.1 Laiks:12.11.2013 13:28:04 Autoriz. nr.: 123223

**Summa: 10.00 EUR** 

 **TRANS. PABEIGTA** PIN PĀRBAUDĪTS

Квитанция продавца Квитанция покупателя

Sveicintāti! KARTES APMAKSAS KVĪTS Terminals

KOMPĀNIJA NOSAUKUMS ADRESE Reģ.: 12345673 Kase: 101

Termināls: HPC11111 Maksājumu karte

VISA AID: A0000000012345 PAN: \*\*\*\*\*\*\*\*\*\*\*\*0017 CID: 40 TC:95D248A23412E422 TVR: 0000000000 TSI:0000 CVMR:000000 **REZERVĀCIJA**<br>*Kvīts***:123456 <b>Laiks:12.1** Laiks:12.11.2013 13:28:04<br>T1 Autoriz. nr.: 123223

**Summa: 10.00 EUR** 

 **TRANS. PABEIGTA** Saglabājiet kvīti bilances bārbaudei UZ redzēšanos!

# 2. ЗАВЕРШЕНИЕ ПРЕДВАРИТЕЛЬНО АВТОРИЗОВАННОЙ СДЕЛКИ **(**ВЫПОЛНЕНИЕ СДЕЛКИ КУПЛИ**-**ПРОДАЖИ**).**

ДЕЙСТВИЕСООБЩЕНИЕ НА ЭКРАНЕ ТЕРМИНАЛА

Терминал в режиме ожидания Laipni lūdzam! Нажмите на клавишу **f2** 

Выберите в меню пункт «**Pabeigta**» (для перемещения по меню используйте клавиши ▼ ▲) и нажмите на зеленую клавишу

#### **Priekšautoriz**ā**cija**

- 1- Kartes trans
- 2- Manuāla trans
- 3- Pabeigta
- 4- Atcelšana

Введите номер квитанции, которую хотите завершить, и нажмите на зеленую клавишу

 **Priekšautoriz**ā**cija**  Izsniegt kvīti Nr.

Trans. Nr.001234

**0.00** 

**N**ē **J**ā

Чтобы завершить сделку **Beigt transakc.?** нажмите на зеленую клавишу. **EXEC 2018** PAN:\*\*\*\*\*\*\*\*\*\*\*\*\*\*\*\*1234 Для отмены нажмите на красную клавишу 10.00 EUR

Введите в терминал окончательную сумму сделки **Priekšautoriz**ā**cija (EUR)**  Для завершения нажмите на зеленую клавишу. Сливаят против и делать Аtlikums...

После завершения предварительно авторизованной сделки на квитанции печатается строка «**BEIGU REZERV**Ā**CIJA** »

Внимание**!** Окончательная сумма сделки не может превышать сумму бронирования**.** В таком случае сделку следует завершить с такой же суммой**,** на которую выполнено бронирование**.** В объеме недостающей суммы следует выполнить новую обычную платежную сделку**.** 

### **3.** ОТМЕНА ПРЕДВАРИТЕЛЬНО АВТОРИЗОВАННОЙ СДЕЛКИ

#### ДЕЙСТВИЕСООБЩЕНИЕ НА ЭКРАНЕ ТЕРМИНАЛА

Терминал в режиме ожидания Laipni lūdzam! Нажмите на клавишу **f2** 

Выберите в меню пункт «**Atcelšana**» (для перемещения по меню используйте клавиши ▼ ▲) и нажмите на зеленую клавишу

# **Priekšautoriz**ā**cija**

- 1- Kartes trans
- 2- Manuāla trans
- 3- Pabeigta
- 4- Atcelšana

Отмена предварительно авторизованной сделки продолжится, как в случае с обычной сделкой куплипродажи.

# **4.** ПРОСМОТР И РАСПЕЧАТКА ПРЕДВАРИТЕЛЬНО АВТОРИЗОВАННОЙ СДЕЛКИ

### ДЕЙСТВИЕСООБЩЕНИЕ НА ЭКРАНЕ ТЕРМИНАЛА

Терминал в режиме ожидания Laipni lūdzam! Нажмите на клавишу **f2** 

Выберите в меню пункт «**5-Kv**ī**ts kopija»** (для перемещения по меню используйте клавиши ▼ ▲) и нажмите на зеленую клавишу

### **Priekšautoriz**ā**cija**

- 1- Kartes trans
- 2- Manuāla trans
- 3- Pabeigta
- 4- Atcelšana

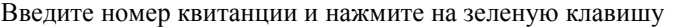

Kvīts kopija Izsniegt kvīti Nr.:

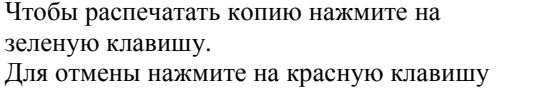

Kvīts kopija  $N$ :\*\*\*\*\*\*\*\*\*\*\*\*\*\*\*\*1234 **10.00 EUR** Trans. Nr.001234  $N\bar{e}$ Jā

Если вы хотите просмотреть все предварительно авторизованные сделки подряд, или у вас отсутствует номер квитанции, вместо ввода номера квитанции нажмите на зеленую клавишу. На экране терминала будет отображена последняя авторизованная сделка. Если вы хотите ее распечатать, нажмите на зеленую клавишу. Если вы хотите просмотреть предыдущую сделку, нажмите на красную клавишу.

Число предварительно авторизованных сделок и их сумму также можно увидеть в отчете об отправке.